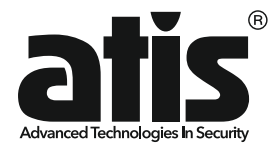

# **підключенням до Відеопанель виклику з Atis AT-400 FHD/T мобільного застосунку TUYA SMART** Bigeonahenb Bhknuky 3<br>
MOGIN HOTO 3 ACTOCYHKY TUYA SMART<br>
Atis AT-400 FHD/T<br>
Atis AT-400 FHD/T<br>
COMPOSITION COMPOSITION

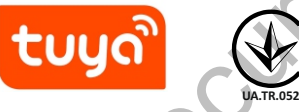

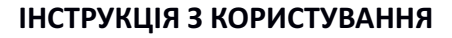

Дякуємо за вибір нашого продукту. rev.2022-01 Ознайомтеся з інструкцією перед початком монтажу та користування.

# *ЗАГАЛЬНА ІНФОРМАЦІЯ*

### *Призначення*

Панелі виклику Atis AT-400FHD/T призначені для організації відео зв'язку з відвідувачем та дистанційного керування електрозамком або автоматикою воріт.

Пристрій використовує хмарні технології комунікації і для роботи має бути підключений до мережі інтернет. Панель використовує два способи підключення до мережі інтернет. Перший спосіб - підключення за допомогою Ethernet кабелю другий - безпровідний зв'язок WiFi 2.4ГГц IEEE 802.11 b/g/n

# *Особливості*

- Металевий корпус, високий ступінь захисту від вологи
- Відеокамера 1080P (FHD), широкий кут огляду до 120°
- Блок підсвічування з датчиком освітленості
- Температура експлуатації -30°…+50°С
- Поворотний кронштейн
- Реле з НВ і НЗ контактами. Макс. струм до 3А при 12В

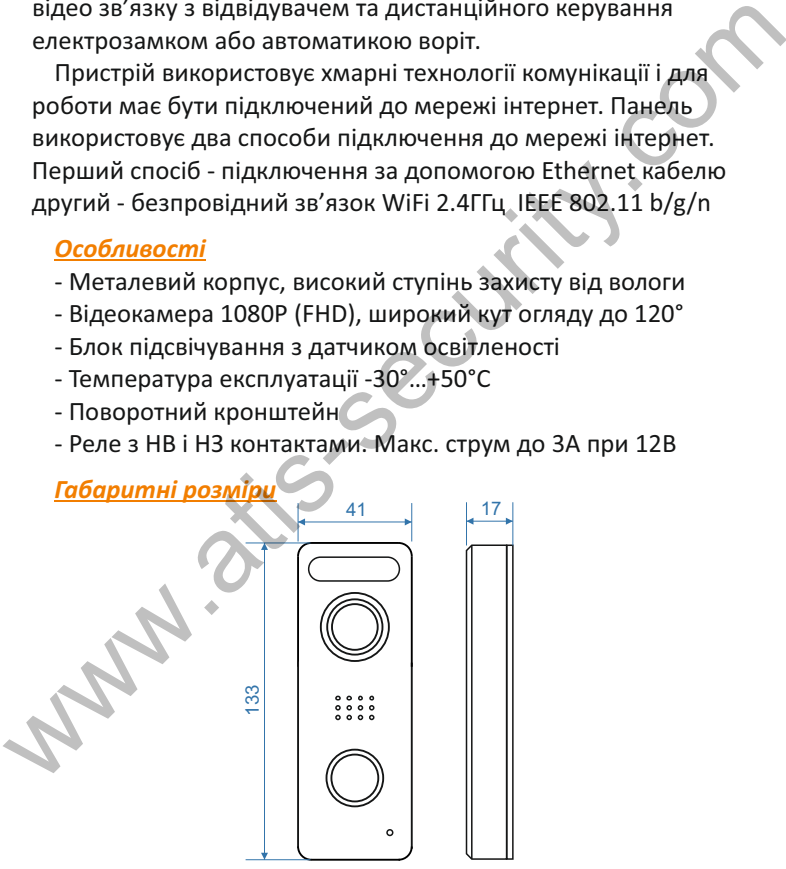

# *ЗАХОДИ БЕЗПЕКИ*

- Уважно прочитайте цю інструкцію та збережіть її.
- Доручіть монтажні роботи кваліфікованому фахівцеві.
- Не використовуйте монітор поза межами температури або вологості, зазначеними в даній інструкції.
- Уникайте встановлення поблизу джерел тепла.
- Не допускайте встановлення виробу та прокладку ліній зв'язку поблизу потенційних джерел електромагнітних завад, наприклад, телевізора, підсилювача, радіоприймача...
- Не допускайте падіння пристрою та механічних навантажень на його корпус.
- Не використовуйте хімічно активні та абразивні миючі засоби для чистки приладу. Використовуйте вологу ганчірку з мікрофібри.
- Уникайте сильних перегинів з'єднувальних дротів.

*ВАЖЛИВО. При встановленні зовні споруд виконуйте введення проводів в панель з невеликим нахилом вниз, щоб волога не затікала в панель зі зворотного боку, а прямувала по похилому дроту мимо.* • Не використовуйте монітор поза межами температури або<br>вологості, зазначеними в даній інструкції.<br>• Уникайте встановлення поблизу джерел тепла.<br>• Не допускайте встановлення виробу та прокладку ліній<br>за'язку поблизу поте

*ВАЖЛИВО. Всередині пристрою є неізольовані контакти з напругою, яка може бути потенційно небезпечною для здоров'я людини. Ремонт та технічне обслуговування може здійснювати лише кваліфікований фахівець.*

*Примітка. Виробник зберігає за собою право вносити будь-які зміни в конструкцію або схемотехніку для покращення споживчих чи експлуатаційних властивостей приладу.*

# *КОНСТРУКЦІЯ ВІДЕОПАНЕЛІ*

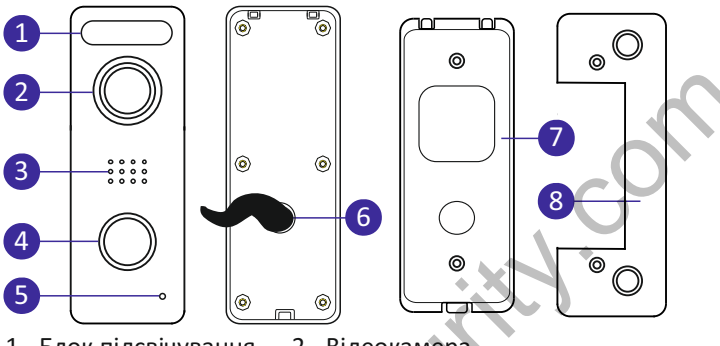

- 1 Блок підсвічування 2 Відеокамера
- 3 Гучномовець 4 Кнопка виклику 5 Мікрофон
- 6 Кабель ETHERNET, живлення та керування замком
- 7 Кронштейн монтажу на стіну 8 Кутовий кронштейн

*Маркування дротів*

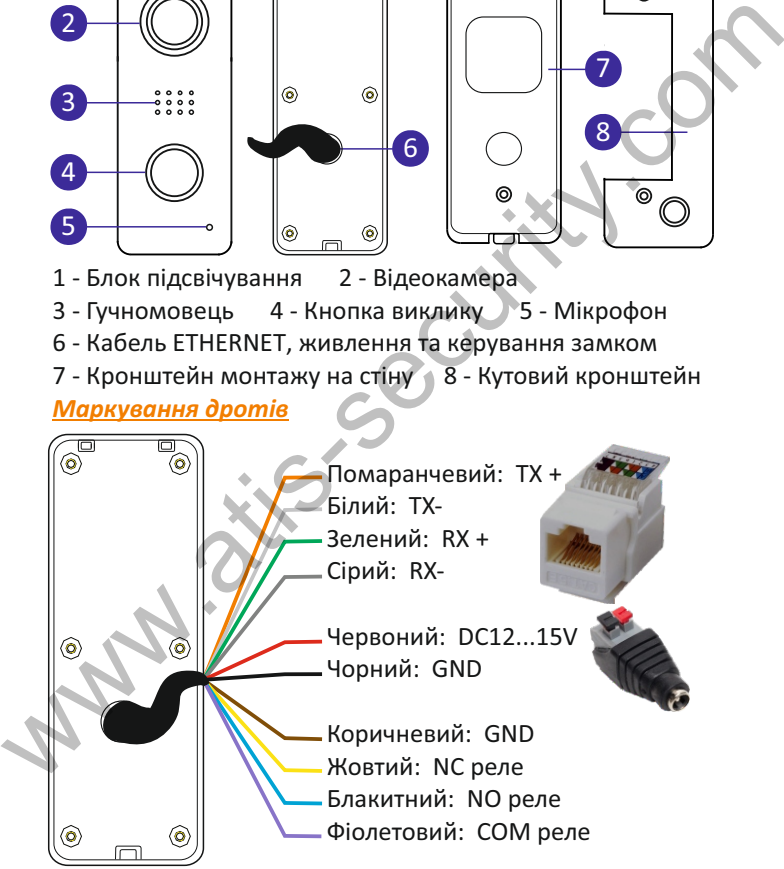

### *МОНТАЖ ТА ПІДКЛЮЧЕННЯ*

Відеопанель встановлюється на стіну на висоті 150-160 см від рівня підлоги. У випадку необхідності використайте поворотний кутник із комплекту.

Місце встановлення вибирайте таким чином, щоб відеокамеру не засліплювало сонячне світло. У випадку безпровідного з'єднання упевніться, що в місці монтажу рівень сигналу WiFi стабільний (середній або високий).

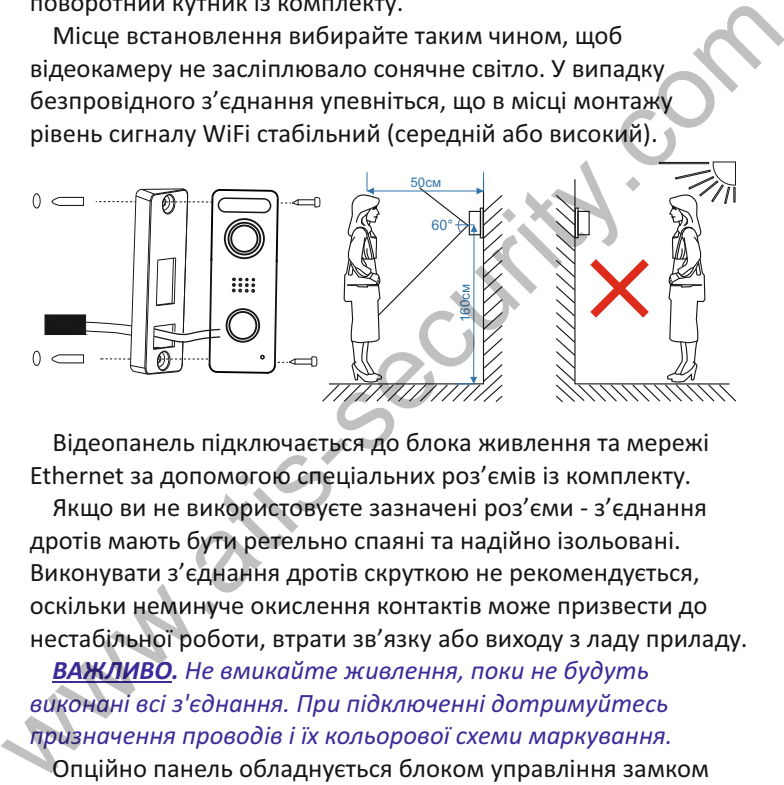

Відеопанель підключається до блока живлення та мережі Ethernet за допомогою спеціальних роз'ємів із комплекту.

Якщо ви не використовуєте зазначені роз'єми - з'єднання дротів мають бути ретельно спаяні та надійно ізольовані. Виконувати з'єднання дротів скруткою не рекомендується, оскільки неминуче окислення контактів може призвести до нестабільної роботи, втрати зв'язку або виходу з ладу приладу.

*ВАЖЛИВО. Не вмикайте живлення, поки не будуть виконані всі з'єднання. При підключенні дотримуйтесь призначення проводів і їх кольорової схеми маркування.*

Опційно панель обладнується блоком управління замком (БУЗ), що дозволяє керувати тільки (!) електромеханічними замками без застосування додаткового блока живлення.

## *ПІД'ЄДНАННЯ ЗАМКІВ*

### *Під'єднання замка через реле та блок живлення. Підходить для електрозамків всіх типів*

Мережа Ethernet підключена через роз'єм Keyston 8P8C. Якщо використовується WiFi - роз'єм потрібно від'єднати, а проводи ретельно ізолювати. Ізоляцію роз'ємів слід проводити особливо ретельно!

Панель живиться від блока живлення №1 З'єднання виконано через спеціальні роз'єми.

Замок живиться від додаткового блока живлення №2. Електромеханічний замок під'єднано через **NO** та **COM** контакти реле. Для електромагнітного замка необхідно використовувати контакти **NC** и **COM**.

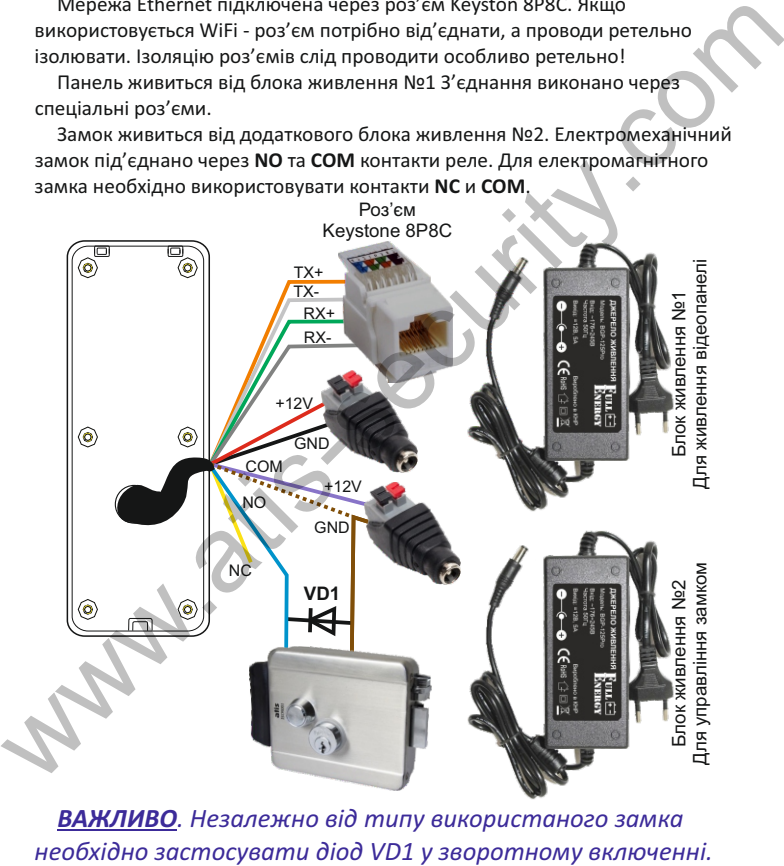

*ВАЖЛИВО. Незалежно від типу використаного замка*  Стор. 6 Відеопанель ATIS AT-400FHD-T

### *ГАРАНТІЯ*

Підприємство-виробник надає повну гарантію на роботу виробу протягом 12 місяців від дати продажу за умов дотримання правил монтажу та експлуатації, що наведені в даній інструкції. Постачальник надає 12 місяців додаткового сервісу: після перших 12 місяців власник сплачує тільки вартість запчастин, після 24- повну вартість запчастин і ремонту. Безкоштовний ремонт проводиться лише в гарантійний термін. Дата продажу, підпис покупця та печатка продавця, а також назва моделі та її серійний номер мають бути обов'язково зазначені в гарантійному документі. и напервии монтальник попадании по наведени в дании и состоможна правили по напервии и для настольник надае 22 місяців власник слачу в після вартитій поли в своим в своим в своим на пользования проводиться лише в гарантій

Гарантія припиняється за наступних умов:

- при порушенні правил зберігання, монтажу чи експлуатації, наведених вище

- при пошкодженні зовнішніх інтерфейсів обладнання, за наявності слідів відкриття корпусу або ремонту виробу поза сервісного центру постачальника

- при пошкодженнях, спричинених попаданням всередину сторонніх предметів, рідин або комах

- при використанні з невідповідними блоками живлення чи параметрами мережевої напруги, які не відповідають приведеним в цьому документі

- при дії високої напруги (блискавка, сплески напруги і т.п.)

- при форс-мажорних умовах (пожежа, повінь, і т.д.)

Обмін або повернення товару можливе протягом 14 днів після придбання згідно до закону «Про захист прав споживачів». Обміняти або повернути можна лише товар, який не має слідів використання (подряпин, надщербин та інших механічних пошкоджень) і повністю укомплектований. Перевірка комплектності і відсутності дефектів виробу проводиться при передачі товару продавцем покупцеві в момент покупки. Відеопанель ATIS AT-400FHD-T Стор. 7

#### *ХАРАКТЕРИСТИКИ ATIS AT-400FHD/T*

4 дроти Ethernet Габарити: 133 х 48 х 17мм, вага: 255г Інтерфейс: 2 дроти живлення 3+1 дроти до замку (COM, NO, NC +GND) Камера: роздільна здатність матриці 2Мп, кут огляду 160 градусів Підсвічування: біле, відстань до 1 метра Параметри реле: максимальний постійний струм 3A за напруги 12В Робоча температура: -40 ... +50 °С, клас захисту: IР66 Камера: роздільна здатність матриці 2Mn, кут огляду 160 градусів<br>
Підсвічування: біле, відстань до 1 метра<br>
Параметри реле: максимальный постійний струм 3A за напруги 12B<br>
Робоча температура: -40 ... +50 °С, клас зажисту

# СПЕЦИФІКАЦІЯ МЕРЕЖЕВИХ ПІДКЛЮЧЕН. **Atis AT-400FHD/T**

- Підключення до мережі інтернет: кабель Ethernet (адаптер Keystone 8P8C комплекті) або бездротове WiFi 2.4ГГц IEEE 802.11b/g/n із захистом з'єднання протоколами WPA/WPA-2 та шифруванням TKIP/AES
- Радіотехнологія згідно з Планом використання радіочастотного ресурсу України: широкосмуговий радіодоступ (РІ 24-1-1, РІ 24-2-1)
- џ Діапазон частот, МГц: 2400.0-2483.5
- џ Класи випромінювання: 20M0G1W, 20M0D1W; 40M0G1W, 40M0D1W
- џ Ширина смуги частот випромінювання передавача на рівні 99% потужності, МГц: 14.90, 17.43, 17.38, 37.74
- Максимальна потужність передавача мВт (дБм): 61.0 (17.85)
- џ Тип антени/Ga, дБі: інтегрована /2.15
- џ ЕІВП, не більше, мВт (дБм): 100 (20)
- џ Підтримка мережевих протоколів DHCP, IPv4, IPv6
- џ Мобільний застосунок: TuyaSmart для iOS (v.13 і вище), Android (v.8 і вище)

# *КОМПЛЕКТ ПОСТАВКИ ВІДЕОДОМОФОНА*

- 1. Відеопанель
- 2. Кронштейн кріплення до стіни
- 3. Кутовий кронштейн
- 4. Роз'єм Keystone8H8C
- 5. Роз'єм живлення панелі
- 6. Набір кріплення (шурупи та дюбелі) монітора
- 7. Інструкція з користування або посилання для завантаження з мережі інтернет

*ВАЖЛИВО. Діод треба використовувати тільки для замків, що живляться від джерел постійного струму (DC), для замків змінного струму (AC) діоди використовувати не потрібно. Блоки живлення та діод VD1 типу 1N4007 до комплекту постачання не входять, їх треба купувати окремо* 3. Кутовий кронштейн<br>
4. Роз'єм Кеузсопе8Н8С<br>
5. Роз'єм Кивлення панелі<br>
6. Набір кріплення (шурупи та дюбелі) монітора<br>
7. Інструкція з користування або посилання для<br>
завантаження з мережі інтернет<br>
<u>ВАЖЛИВО</u>. Діод тре

## *ПРАВИЛА ЗБЕРІГАННЯ*

Відеопанель слід зберігати в сухому приміщенні за температури від -10°С до +60°С та при відносній вологості повітря до 95%.

#### \* Заповнюється обов'язково

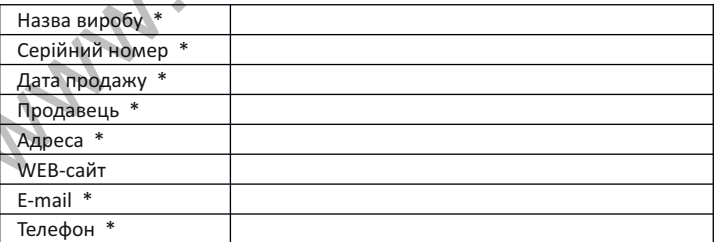

#### **РОБОТА З МОБІЛЬНИМ ЗАСТОСУНКОМ TUYA SMART**

Додаток доступний для смартфонів та планшетних ПК під керуванням iOS і Android. Завантажуйте додаток тільки з відповідних маркетів.

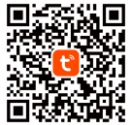

Для швидкого та простого додавання пристрою вимкніть мобільний інтернет на смартфоні, увімкніть службу геолокації й перевірте, що ваше місцезнаходження визначено вірно. Під час підключення пристрою до мобільного додатку «Tuya Smart» ваш смартфон має бути підключений до тієї ж мережі Wi-Fi, в якїй буде в подальшому постійно працювати ваш пристрій . Якщо ви використовуєте додаток вперше - створіть і зареєструйте новий акаунт. Запам`ятайте і збережіть паролі входу в акаунт.

*Важливо: пристрої працюють на частоті 2,4 ГГц. Якщо у вас дводіапазонний роутер - ви маєте бути приєднані до мережі 2,4 ГГц!*

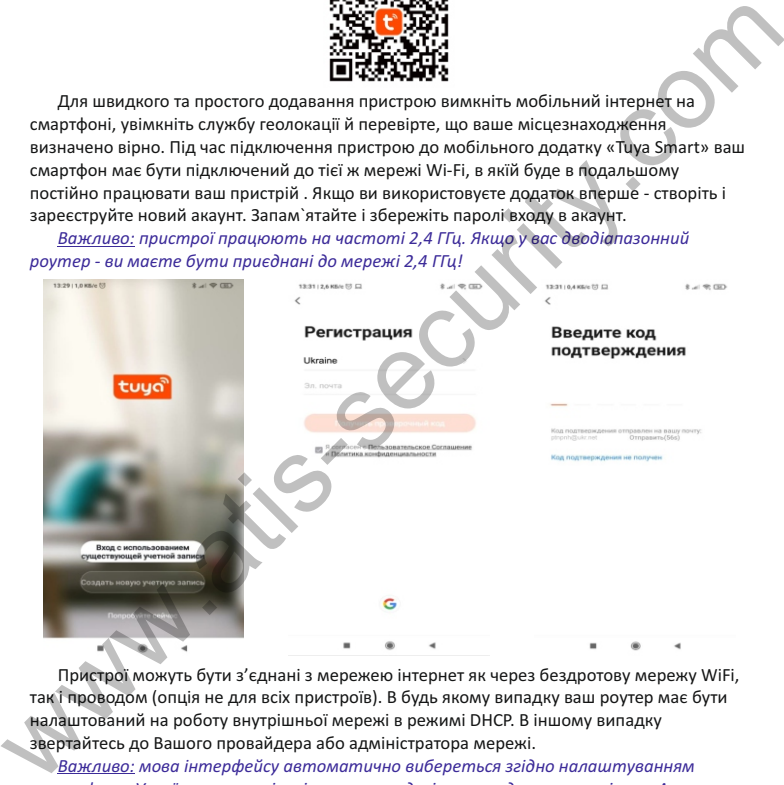

Пристрої можуть бути з'єднані з мережею інтернет як через бездротову мережу WiFi, так і проводом (опція не для всіх пристроїв). В будь якому випадку ваш роутер має бути налаштований на роботу внутрішньої мережі в режимі DHCP. В іншому випадку звертайтесь до Вашого провайдера або адміністратора мережі.

*Важливо: мова інтерфейсу автоматично вибереться згідно налаштуванням смартфона. Українську локалізацію, на жаль, досі перекладено не повністю. Але робота в цьому напрямку невпинно ведеться.*

*Регулярно оновлюйте програму - це покращує стабільність роботи, а також розширює ії новими можливостями використання і бібліотеками пристроїв.* Стор. 10 Відеопанель ATIS AT-400FHD-T

#### **ДОДАВАННЯ ПРИСТРОЮ, ПІДКЛЮЧЕНОГО КАБЕЛЕМ ETHERNET**

Підключіть смартфон по Wi-Fi (2.4ГГц) до тієї ж мережі, куди кабелем Ethernet підключено пристрій.

Натисніть «+» на сторінці ручного додавання. В лівому стовпчику необхідно вибрати «Відеоспостереження» (Security&Video Surveillance). У відкритому вікні справа знайдіть «Розумний дверний дзвінок» і натисніть на нього. На цій же сторінці праворуч зверху виберіть режим додавання «Кабель» (Cable). Дотримуйтесь підказок на екрані.

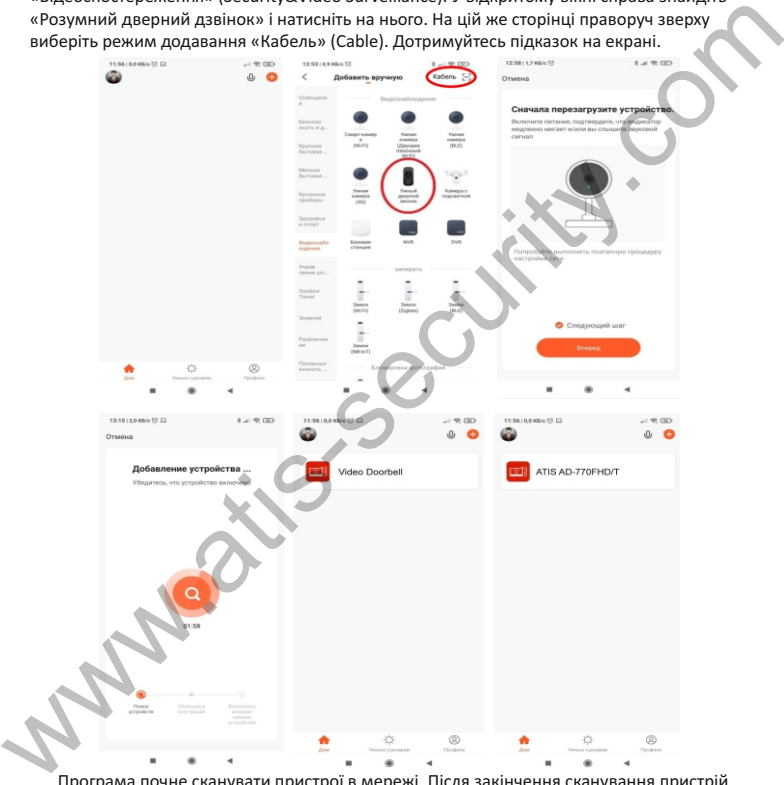

Програма почне сканувати пристрої в мережі. Після закінчення сканування пристрій буде додано до списків пристроїв вашої оселі в програмі. Якщо Ви бажаєте пристрій можна перейменувати. Після закінчення натисніть «Виконано» (Done). Пристрій повністю готовий до роботи.

Відеопанель ATIS AT-400FHD-T Стор. 11

#### **ДОДАВАННЯ ПРИСТРОЮ ДО МЕРЕЖІ WiFi В РЕЖИМІ EZ**

Підключіть смартфон по Wi-Fi (2.4ГГц) до тієї ж мережі, куди будете підключати пристрій.

Увійдіть в додаток Tuya Smart. Натисніть «+» на сторінці додавання. Виберіть «Відеоспостереження» (Security&Video Surveillance). У відкритому вікні справа знайдіть «Розумний дверний дзвінок» і натисніть на нього. На цій же сторінці праворуч зверху виберіть режим додавання вручну і виберіть «EZ mode» або «Автоматично» (Auto).

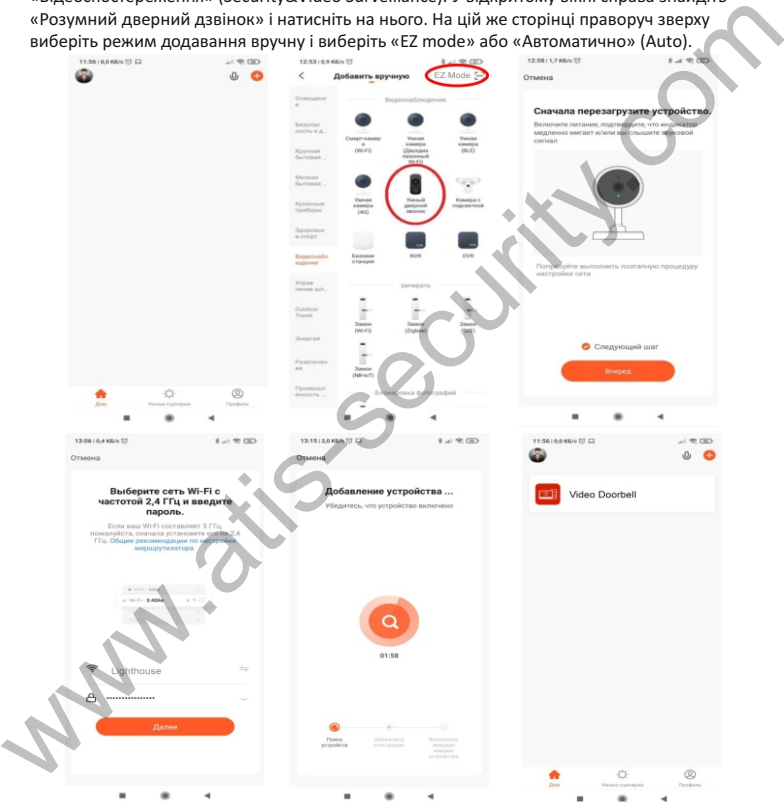

Після закінчення сканування пристрій буде додано до списків пристроїв вашої оселі в програмі. Пристрій можна перейменувати. Після закінчення натисніть «Виконано» (Done). Пристрій повністю готовий до роботи. Відеопанель ATIS AT-400FHD-T

#### **ДОДАВАННЯ ПРИСТРОЮ ДО МЕРЕЖІ WiFi В РЕЖИМІ AP**

Підключіть смартфон по Wi-Fi (2.4ГГц) до тієї ж мережі, куди будете підключати пристрій.

Увійдіть в додаток Tuya Smart. Натисніть «+» на сторінці додавання. Виберіть «Відеоспостереження» (Security&Video Surveillance). У відкритому вікні справа знайдіть «Розумний дверний дзвінок» і натисніть на нього. Праворуч зверху виберіть режим додавання вручну і виберіть «Точка доступу» (АР mode).

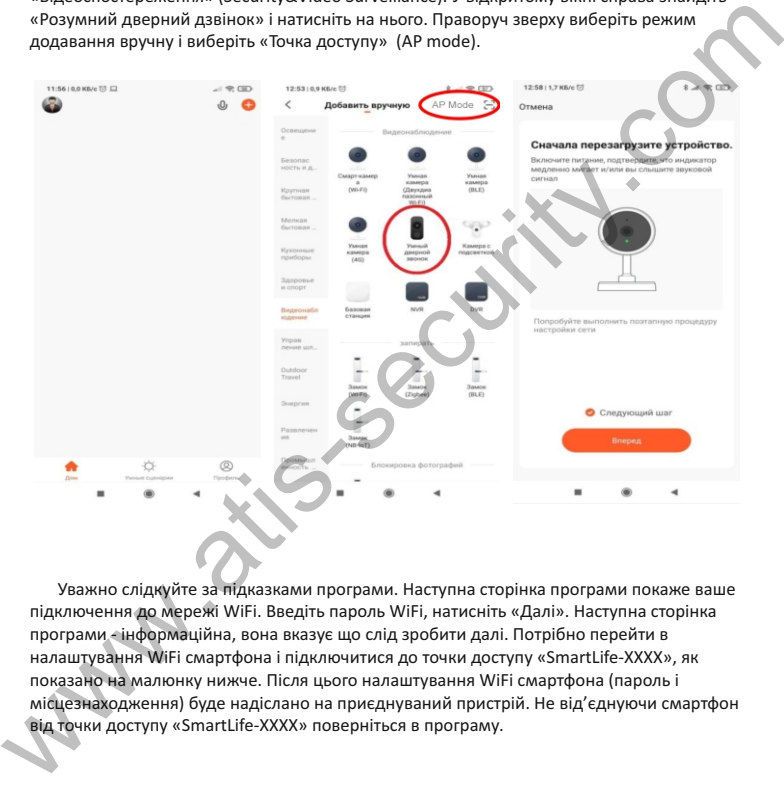

Уважно слідкуйте за підказками програми. Наступна сторінка програми покаже ваше підключення до мережі WiFi. Введіть пароль WiFi, натисніть «Далі». Наступна сторінка програми - інформаційна, вона вказує що слід зробити далі. Потрібно перейти в налаштування WiFi смартфона і підключитися до точки доступу «SmartLife-XXXX», як показано на малюнку нижче. Після цього налаштування WiFi смартфона (пароль і місцезнаходження) буде надіслано на приєднуваний пристрій. Не від'єднуючи смартфон від точки доступу «SmartLife-XXXX» поверніться в програму.

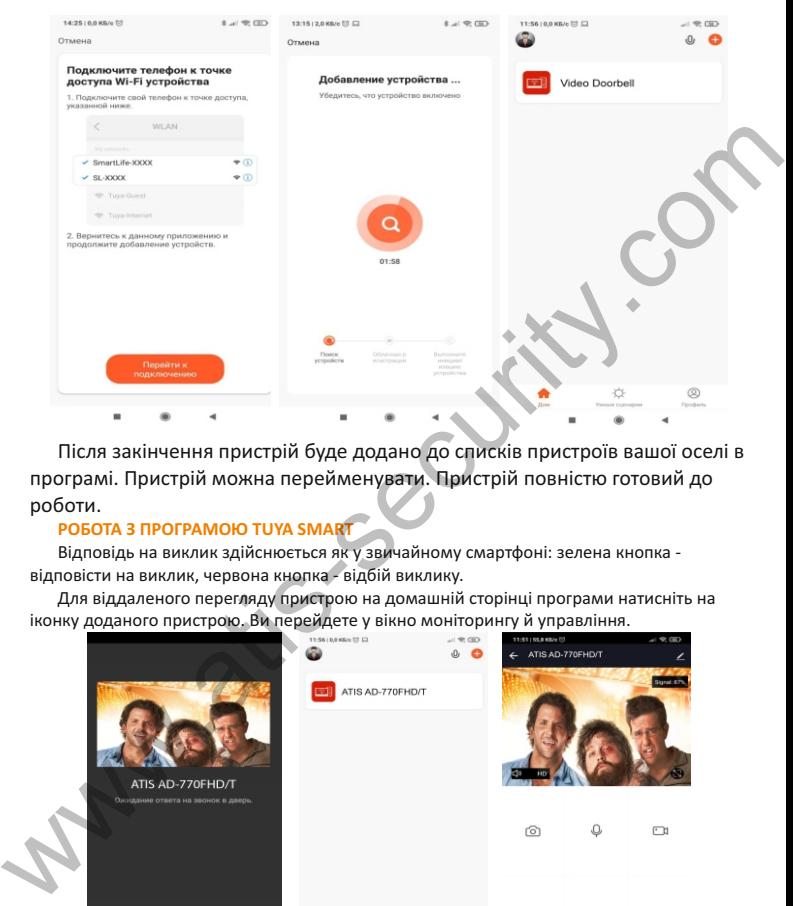

Після закінчення пристрій буде додано до списків пристроїв вашої оселі в програмі. Пристрій можна перейменувати. Пристрій повністю готовий до роботи.

#### **РОБОТА З ПРОГРАМОЮ TUYA SMART**

Відповідь на виклик здійснюється як у звичайному смартфоні: зелена кнопка відповісти на виклик, червона кнопка - відбій виклику.

Для віддаленого перегляду пристрою на домашній сторінці програми натисніть на іконку доданого пристрою. Ви перейдете у вікно моніторингу й управління.

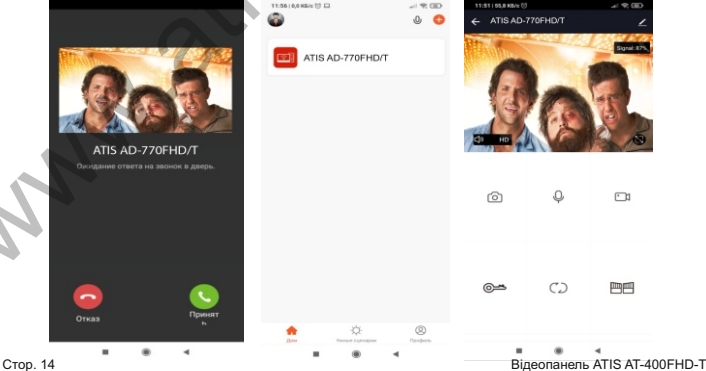

#### *КНОПКИ КЕРУВАННЯ*

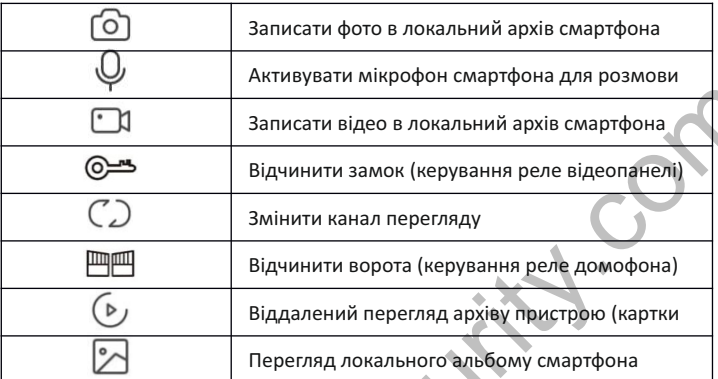

 на екрані смартфона слугує для віддаленого ввімкнення мікрофона відеопанелі для передачі відео зі звуком чи його вимкнення. В режимі перегляду на екрані смартфона відображається рівень сигналу WiFi. Кнопка

*НАЛАШТУВАННЯ ТА ПЕРЕГЛЯД ПОВІДОМЛЕНЬ*

В меню зайдіть в розділ «центр повідомлень» та налаштуйте програму на свій смак.

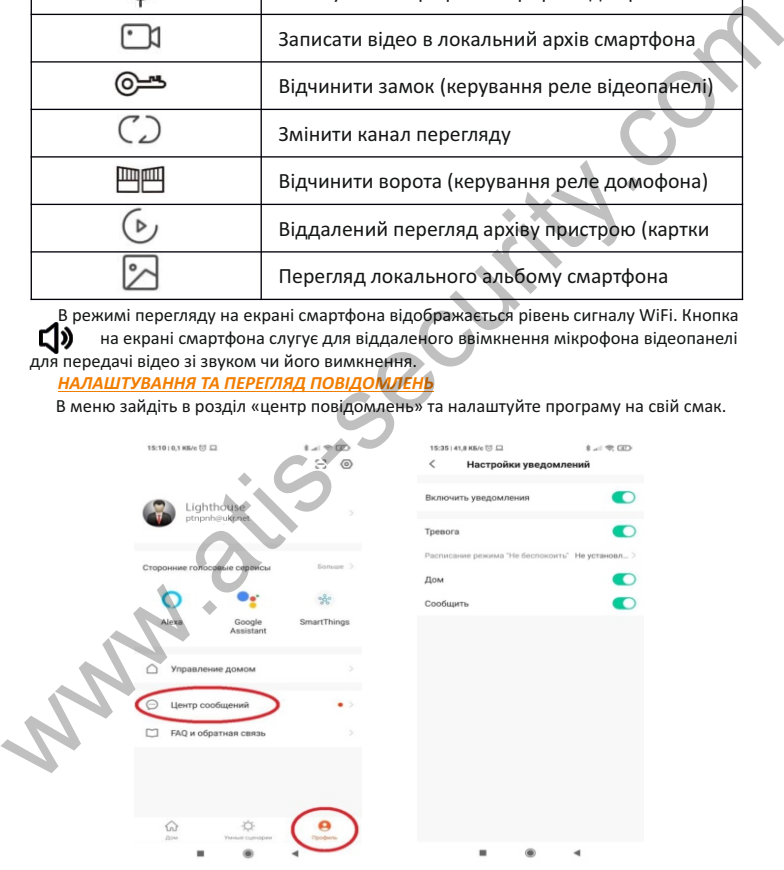

Переглядати повідомлення про виклики та тривоги детектора руху, а також переглядати відеофайли можна в меню програми «Центр повідомлень»/«Тривоги»

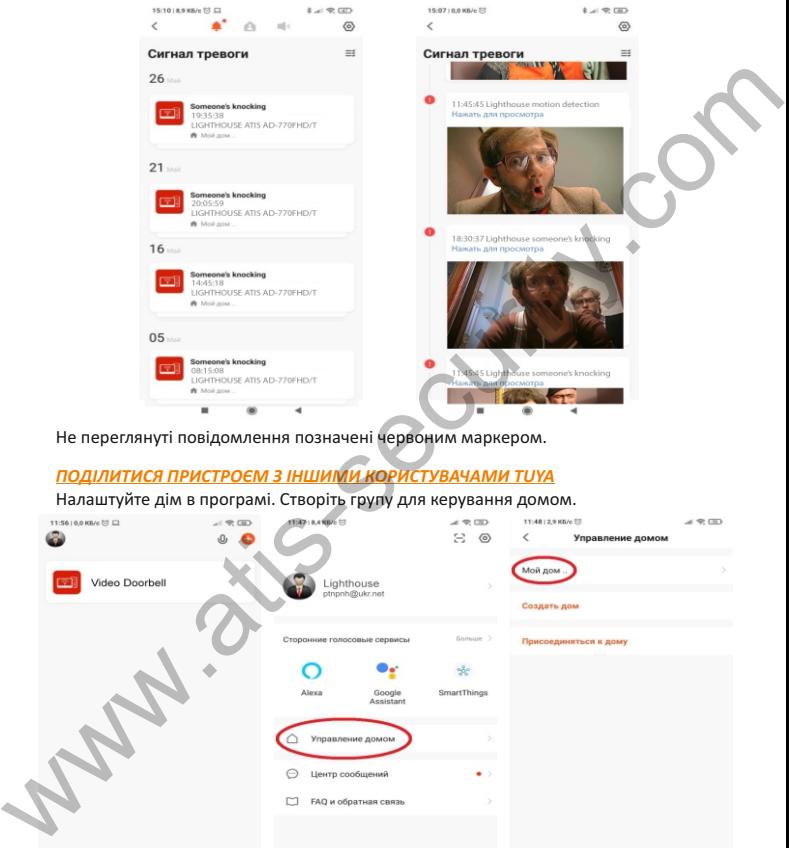

Не переглянуті повідомлення позначені червоним маркером.

#### *ПОДІЛИТИСЯ ПРИСТРОЄМ З ІНШИМИ КОРИСТУВАЧАМИ TUYA*

Налаштуйте дім в програмі. Створіть групу для керування домом.

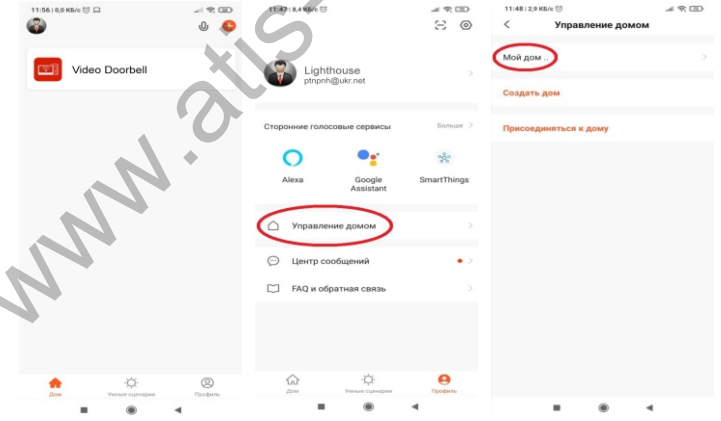

Налаштуйте розташування, назву дому, одиниці виміру, збережіть інформацію.

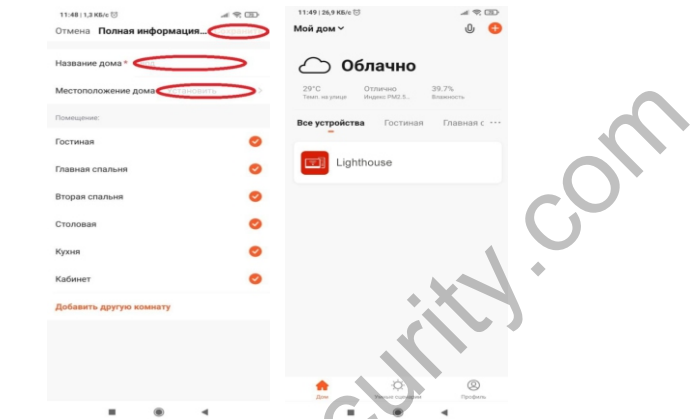

Щоб поділитися пристроєм з іншим користувачем Tuya Smart, знову зайдіть в меню «Керування домом» та додайте учасника в вашу групу, вказавши електронну адресу його облікового запису Tuya:

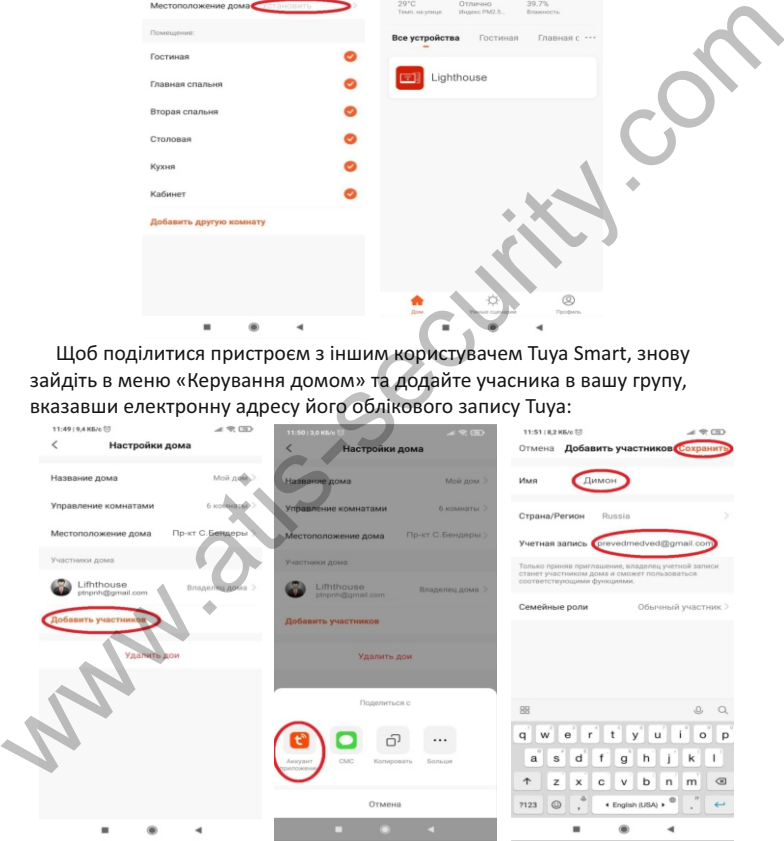

Користувач, з якого ви додаєте в групу має знайти в меню програми запрошення в розділі «керування будинком» і прийняти його.

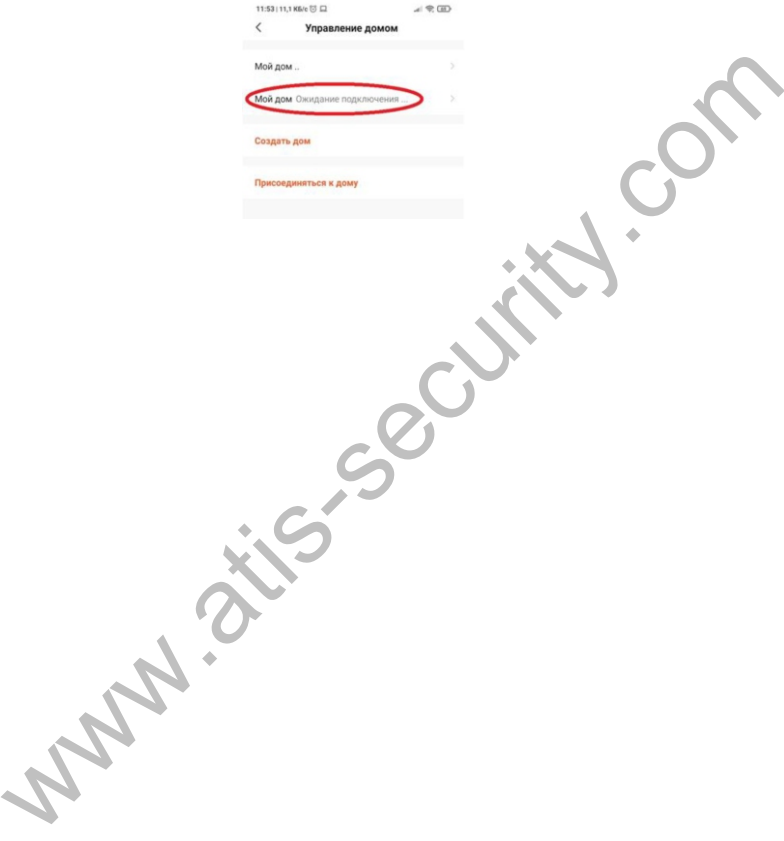

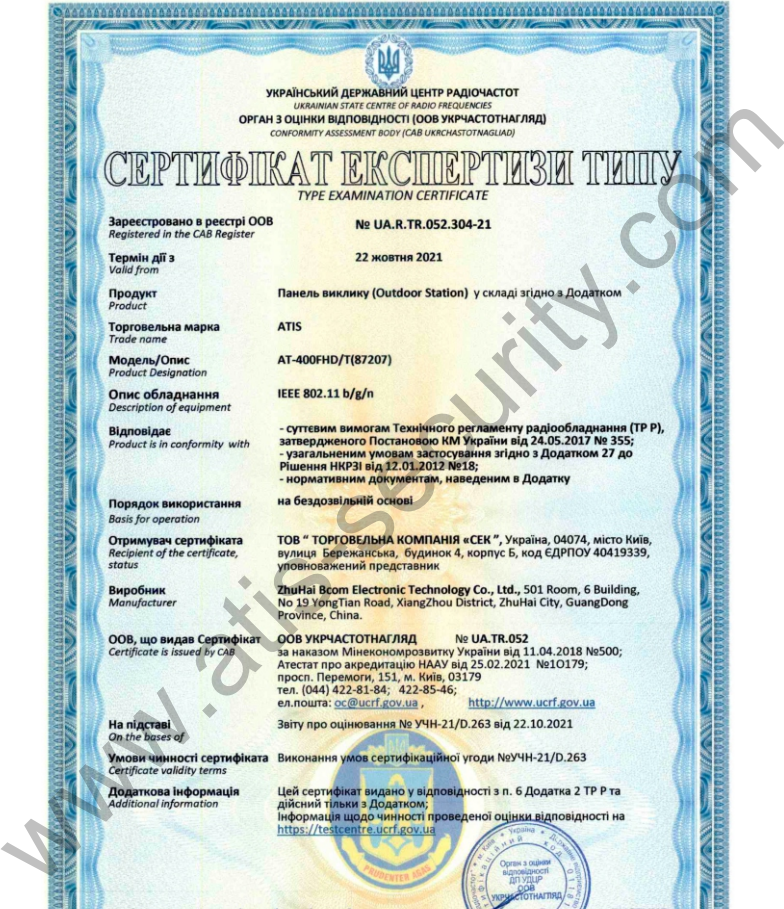

**Niànuc / Signature** 

Керівник органу з оцінки відповідності

 $\rightarrow$ 

Director of the Conformity Assessment Body

**HELANSYN** 

Олександр ЛИСЕНКО

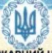

**УКРАЇНСЬКИЙ ДЕРЖАВНИЙ ЦЕНТР РАДІОЧАСТОТ** 

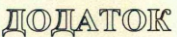

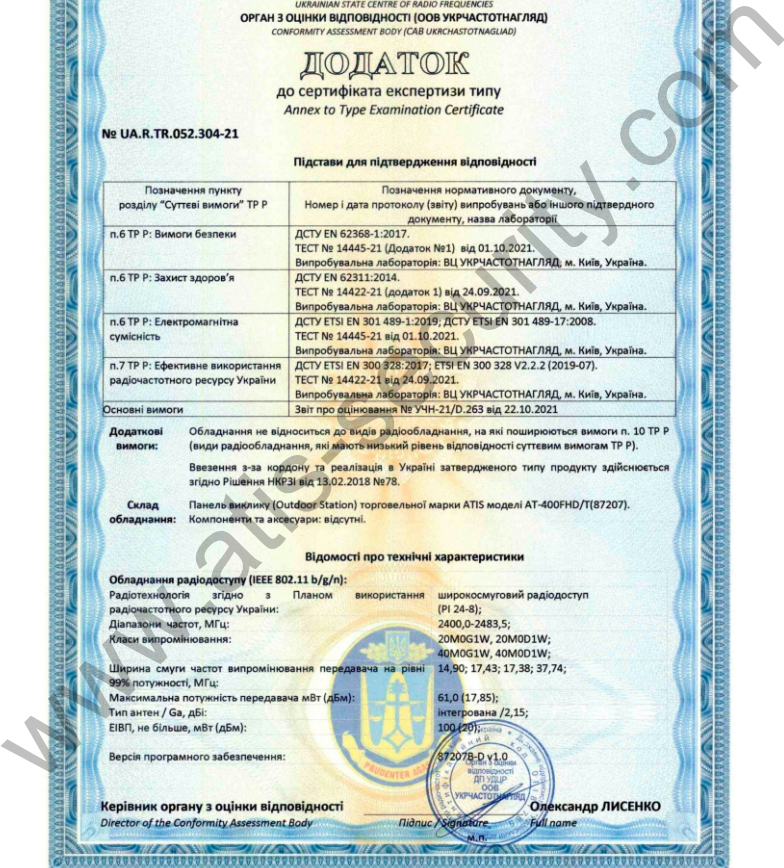